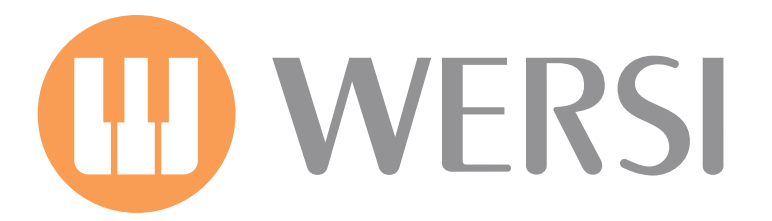

# Brett Wales Edition SOLO

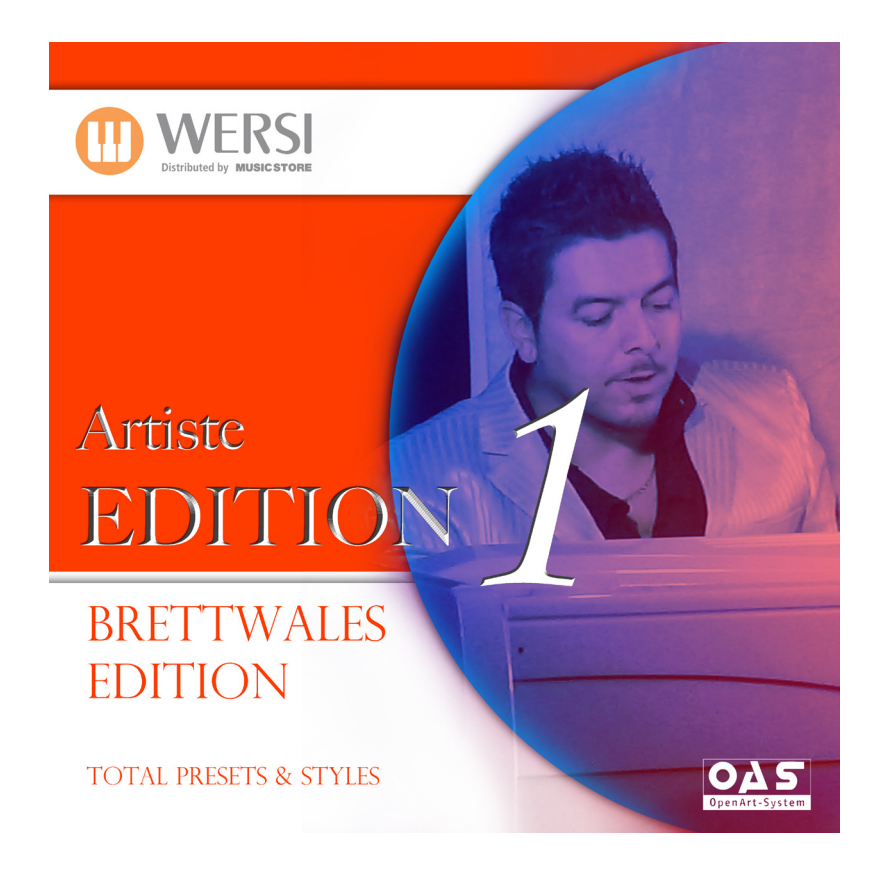

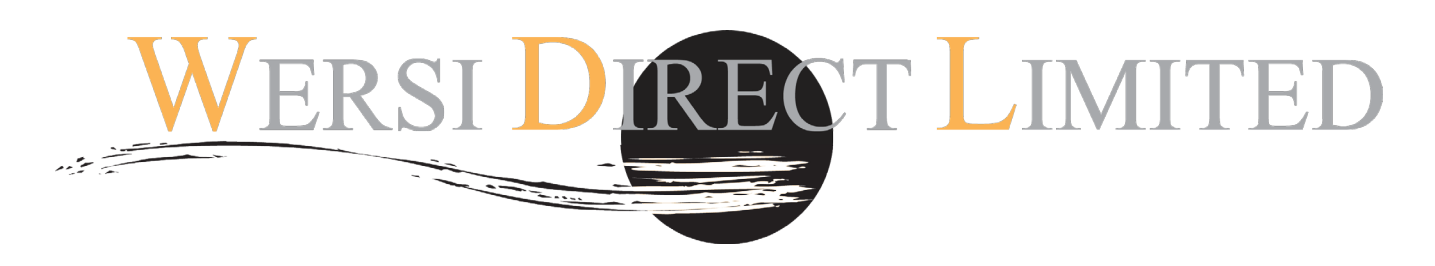

Software OAS 7.1 Revision 42 upwards required - OpenArt-Arranger, Drumsets 1 & Styles 2011 required.

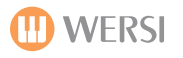

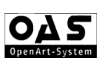

# **Brett Wales Edition**

Congratulations on purchasing the new '**Brett Wales Edition'** software. This new software has been created and programmed by the WERSI maestro himself: Brett Wales.

Brett has produced man studio albums over the years and the Brett Wales Edition compliments the 'Solo' CD produced by Brett Wales. Visit www.brettwales.com to purchase.

The styles enclosed require the OpenArt-Arranger, Drumsets 1 & Styles 2011 to be activated to work correctly. Call us on 0800 084 2013 to purchase.

WERSI Direct are pleased to present the first title in the new Registration Software series.

IMPORTANT! This software only works with the OAS 7 software R7.42 upwards. You must burn these registrations to CD or copy to USB device. Contact WERSI Direct Ltd if you require a free OAS 7 software upgrade.

# **Loading Instructions**

## **Loading from CD/DVD.**

1. Insert your CD/DVD or USB device into the CD/DVD or USB drive.

- 2. Press the 'Settings' tab at the top right corner of the Main Display.
- 3. Press the 'OAS Database' Button in the central column of buttons.

4. A new small window will appear. Press the button marked 'Total Preset Manager' at the bottom of the centre of the new window.

5. The Total Manager will now be displayed.

6. Press the 'Import' button.

7. Select the 'Drive' that is your instruments CD/DVD or USB drive.

8. Once you have selected your CD/DVD or USB drive, the folder titled 'BRETT WALES EDITION' will be displayed. The Registration Total Presets are closed within this folder. Touch the folder. The Total Presets will now be shown. Press the 'Select All' button.

(Create A User Group - to save your new Brett Wales Edition Total Presets, you may wish to create a new User Group. Press the 'New Group' button and input the name 'BW Edition' as the name or something similar on the virtual typewriter. Press the 'Enter' button).

9. Now that the Total Presets are highlighted in Red, press the 'Load' button.

10. A new window will be displayed. Please select a free slot to save the Total Preset Registrations and press 'Save'. Please be aware that any Presets that currently occupy any of the slots that you select, will be overwritten. Please take care to select only free / vacant slots.

## **Registration Recall**

## **Using Quickload**

- 1. From the Main Display press the 'Quickload' button.
- 2. Press the 'Presets' button at the top of the screen (Left hand side)
- 3. Make sure that you have 'User Presets selected for the menu displaying the Preset content of your OAS instrument.
- 4. Scroll down to the new '**BW Edition'** registrations' in the slots that you have saved them to.
- 5. Select the Total Preset registration from the list and press the large 'Load' button in the bottom right hand corner.

# **Using 'Easy Preset' Function**

- 1. From the Main Display press the 'Easy Preset' button.
- 2. Select the User Bank on the right hand side to navigate to the new registration Total Presets.

3. Simply select the desired registration displayed on the Easy Preset display for the entire instrument to be loaded instantly!

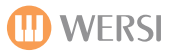

# **Style Loading Instructions**

#### **Loading Accompaniments from CD/DVD/USB.**

1. Insert your CD/DVD or USB device into the CD/DVD or USB drive.

2. Press the 'Settings' tab at the top right corner of the Main Display.

3. Press the 'OAS Database' Button in the central column of buttons.

4. A new small window will appear. Press the button marked 'ACC Manager' at the bottom of the centre of the new window.

5. The Accompaniment Manager will now be displayed (Red background)

- 6. in the top right corner, open the drop down list and select 'Styles'.
- 6. Press the 'Acc Load' button.

7. Select the 'Drive' that is your instruments CD/DVD or USB drive.

8. Navigate to the **Brett Wales Edition** Folder using the 'Change Directory' button.

9. Inside the Brett Wales Edition Folder is a folder titled 'Styles'. Select this folder by pressing on it.

10. Press the 'Select All' to select all 10 styles.

11. Press the 'OK' button.

12. You will be presented with free User Style Slots. Select a free slot.

13. Create a new Group called 'Brett Wales Edition' before you actually load the styles. This will allow you to access the new styles in an easy fashion once loaded.

14. Now press 'Load Acc'.

**Your new accompaniments are now loaded.** 

**Use the Quickload button on the main display to load your styles. When using the Quickload function, use the groups to quickly navigate to the Styles, as they should now be stored in the group 'Brett Wales Edition' if you followed the loading instructions correctly.** 

## **Styles & Realdrums**

**(OpenArt-Arranger format).** 

- **1. BW And I Love You So**
- **2. BW Blanket on ze Grounden (Blanket On the Ground)**
- **3. BW Conquest**
- **4. BW Dancing Queen**
- **5. BW Goody Goody**
- **6. BW How Can You Men A Broken Heart**
- **7. BW Mrs Robinson**
- **8. BW Nothings Gonna Save My Love**
- **9. BW Showtime (No Business like show business...)**
- **10. BW Will You Still Love Me**

#### **Total Presets**

- **1. And I Love You So (4 Total Presets)**
- **2. Blanket On The Ground (4 Total Presets)**
- **3. Conquest of Paradise (4 Total Presets)**
- **4. Dancing Queen (3 Total Presets)**
- **5. Goody Good (4 Total Presets)**
- **6. How Can You Mend A Broken Heart (4 Total Presets)**
- **7. Mrs Robinson (4 Total Presets)**
- **8. Nothings Gonna Change My Love For You (4 Total Presets)**

**9. There's No Business Like Show Business (4 Total Presets)**

**10. Will You Still Love Me Tomorrow (4 Total Presets).** 

## **Notes From Brett Wales**

**Dear WERSI customers,** 

**i'm pleased to present the first of my exclusive Software Editions for you. This software accompanies my CD recording 'SOLO', which can be purchased from my website or by calling WERSI Direct Ltd on 0800 084 2013.** 

**When you select a preset, don't forget to use the 'Tempo-Mat' feature so that the Style Tempos are automatically set for you by the OpenArt-Arranger.** 

**To do this, press 'Acc' tab at the top of the main display. Then press the 'TempoMat' box so that a Tick appears. Go back to the main display, load the style that accompanies the song and hey presto, the correct Tempo is also loaded for you! .**

**Happy playing,**

*Brett Wales*

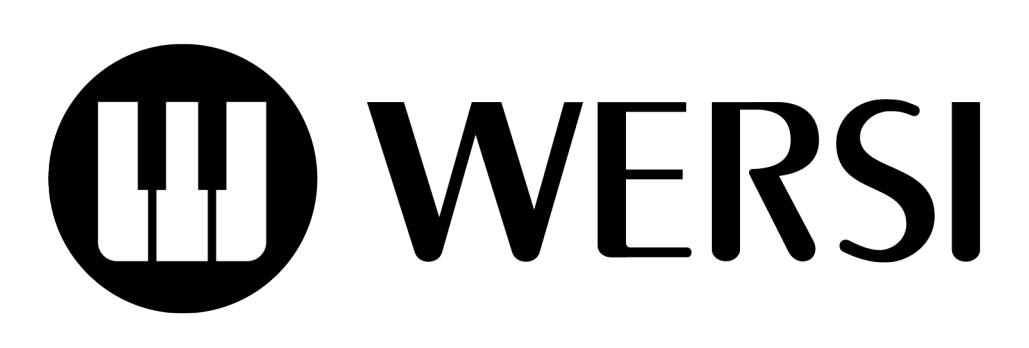